## **Specify connection credentials**

The **Specify Connection Credentials** section of this wizard allows you to designate the credentials that IDERA SQL Secure will use to access the SQL Server instance you are adding. You can specify either SQL Server login or Windows account credentials.

In this section you have to specify the following credentials:

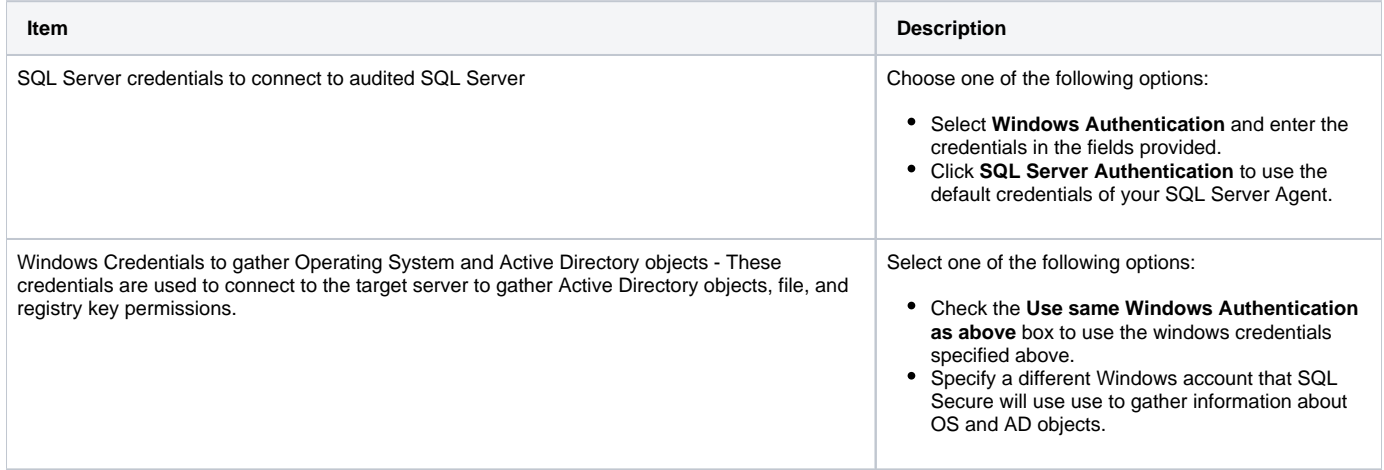

## **Case Sensitive accounts**

Δ

Δ

Take into account that if the login configuration for the SQL Server you want to audit is case-sensitive, you must enter your login credentials in the case-sensitive format.

## **Permissions and Privileges**

You should keep in mind the following permissions for the accounts specified in this section:

- The SQL Server login must belong to the sysadmin fixed role on the target instance.
- The Windows account must have Windows Administrator privileges on the target instance to collect group membership information.
- The account specified for gathering information about OS and AD objects must have admin access to the target server and at least login access to the SQL Secure Repository.

After you specify your connection credentials, click **Next** to go to [Specify which SQL Server objects to audit.](https://wiki.idera.com/display/SQLSecure30/Select+SQL+Server+objects+to+audit) 

SQL Secure tells you who has access to what on your SQL Server databases. [Learn more](https://www.idera.com/productssolutions/sqlserver/sqlsecure) > >

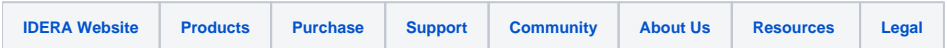